**Vejledning i udfyldelse af skemaet "Afregning vedr. tilskud til folkeoplysende voksenundervisning" for de aftenskoler, hvor FORENINGEN administrerer løn**

#### **Links til blanketterne**

[https://www.aabenraa.dk/vores-kommune/fritid/til](https://www.aabenraa.dk/vores-kommune/fritid/til-fritidsforeninger/blanketter/voksenundervisning-send-afregning-af-tilskud/)[fritidsforeninger/blanketter/voksenundervisning-send-afregning-af-tilskud/](https://www.aabenraa.dk/vores-kommune/fritid/til-fritidsforeninger/blanketter/voksenundervisning-send-afregning-af-tilskud/)

[https://www.aabenraa.dk/vores-kommune/fritid/til](https://www.aabenraa.dk/vores-kommune/fritid/til-fritidsforeninger/blanketter/voksenundervisning-udgifter-til-afloenning/)[fritidsforeninger/blanketter/voksenundervisning-udgifter-til-afloenning/](https://www.aabenraa.dk/vores-kommune/fritid/til-fritidsforeninger/blanketter/voksenundervisning-udgifter-til-afloenning/)

#### **Klik på den grønne bjælke – Voksenundervisning, send afregning af tilskud**

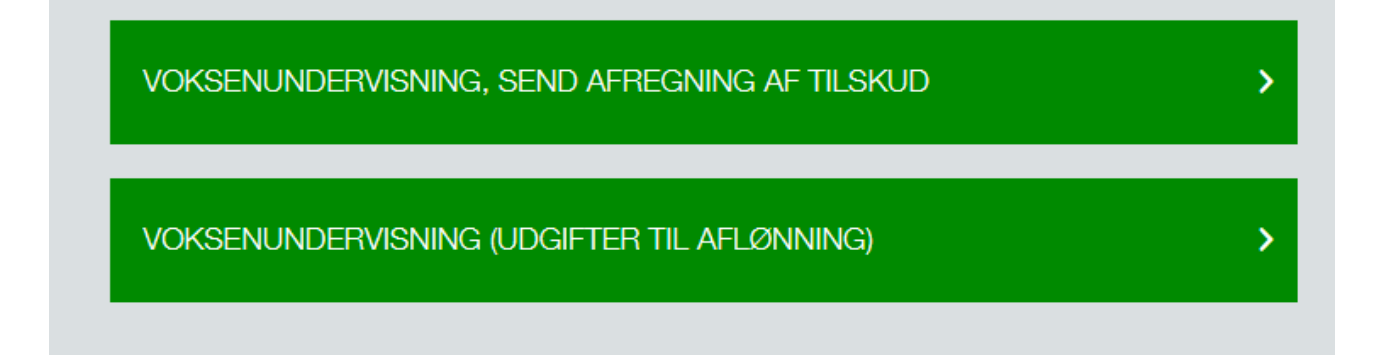

#### **Klik på den grønne bjælke – Begynd selvbetjening nu**

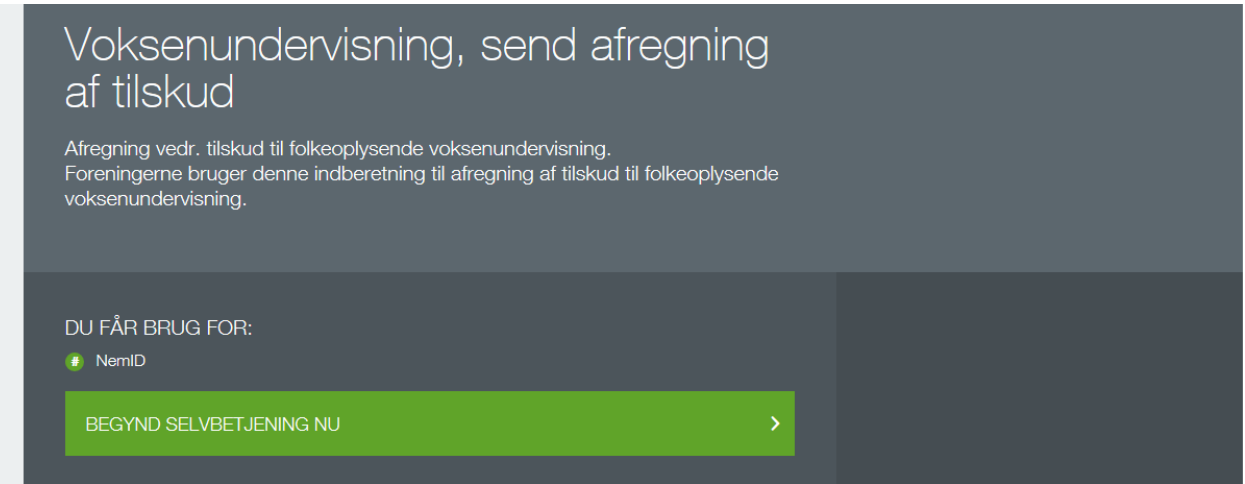

## **Klik på den grønne knap – Start**

# Afregning vedr. tilskud til folkeoplysende<br>voksenundervisning

Aabenraa Kommune Skelbækvej 2, 6200 Aabenraa

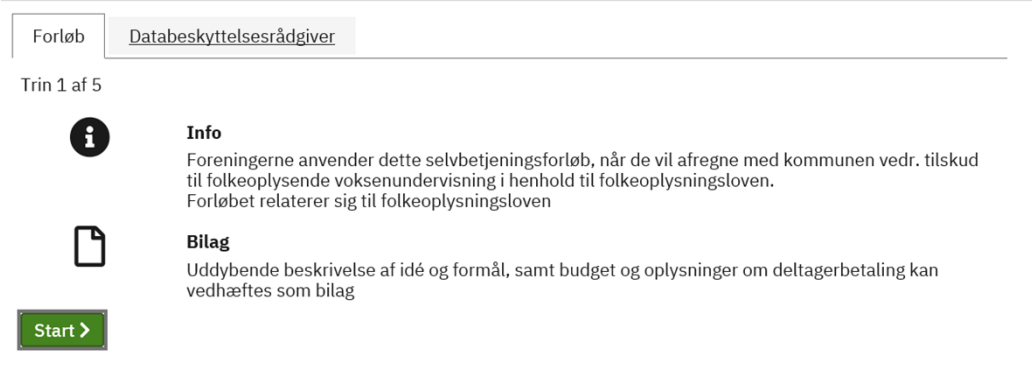

# **Log ind med NEM ID**

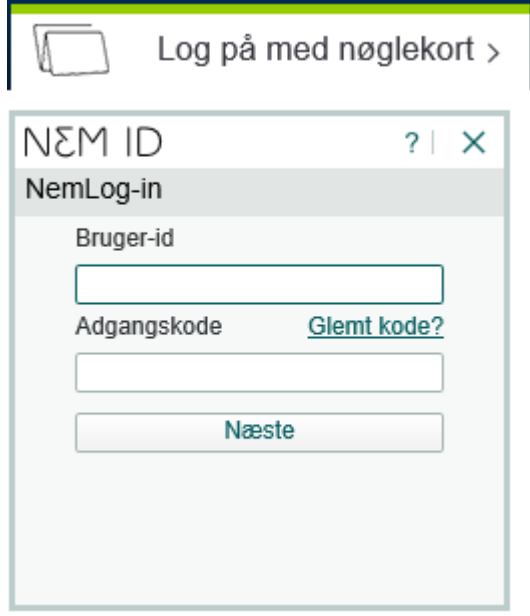

# Udfyld felterne med \* - klik Næste

 $\overline{\phantom{a}}$ 

Næste $\blacktriangleright$ 

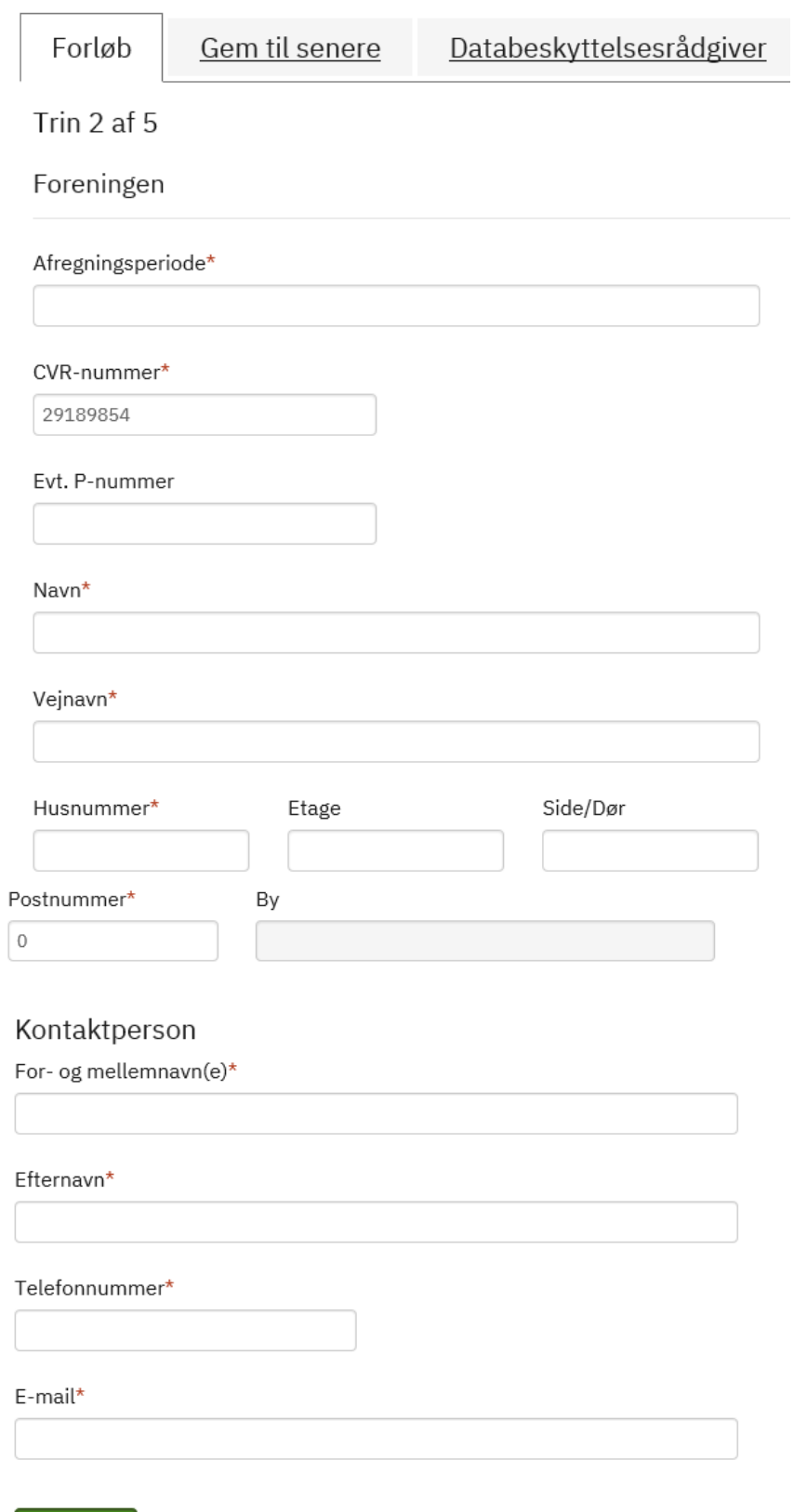

# **Udfyld felterne under Tilskudstilsagn – klik Næste**

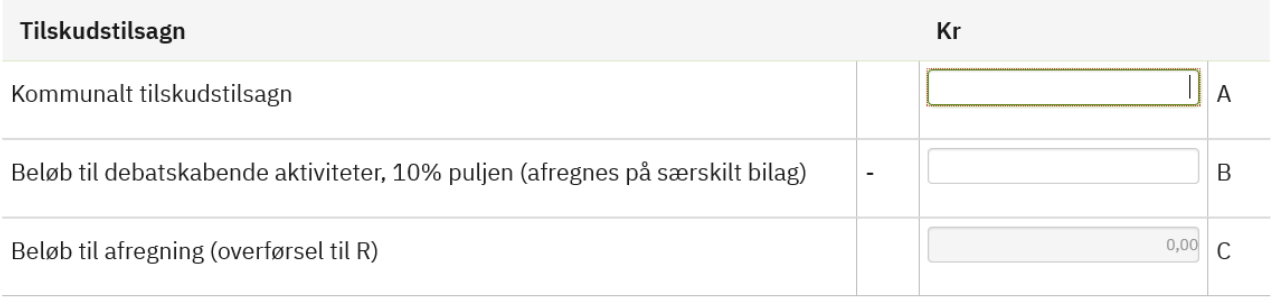

Næste $\lambda$ 

# **Udfyld felterne under Opgørelse af undervisningstimer – klik Næste**

Opgørelse af undervisningstimer

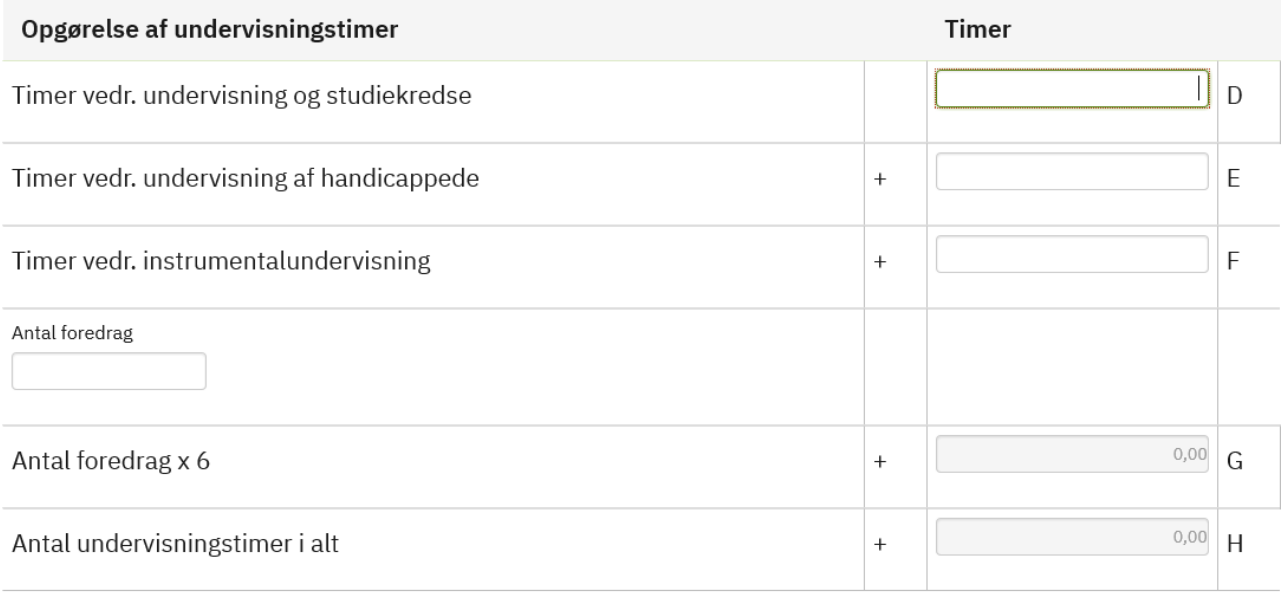

Næste $\blacktriangleright$ 

## **Udfyld felterne under Opgørelse af udgifter til lederhonorar – klik Næste**

Opgørelse af udgifter til lederhonorar

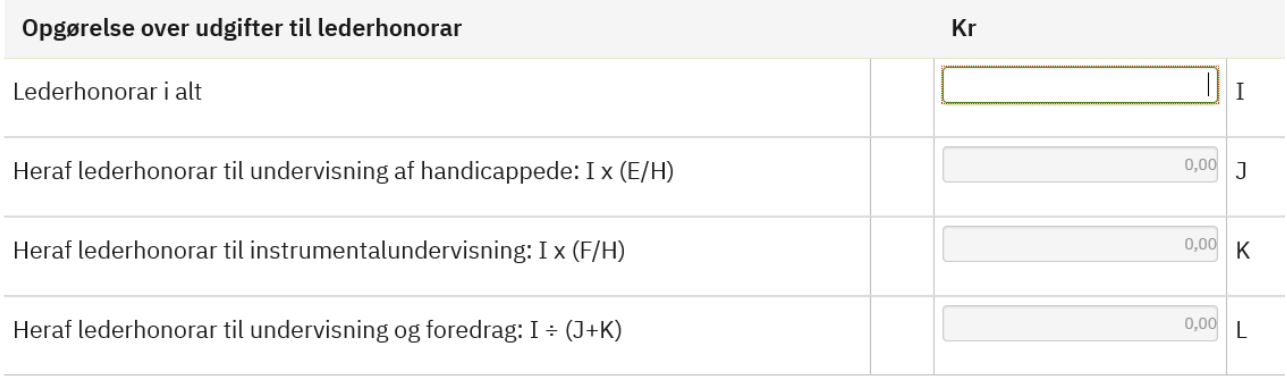

#### Næste $\lambda$

#### **Udfyld felterne under Udgifter til lærerløn inkl. ferie-, sygedagpenge, ATP m.v. – klik Næste**

Udgifter til lærerløn inkl. ferie-, sygedagpenge, ATP mv.

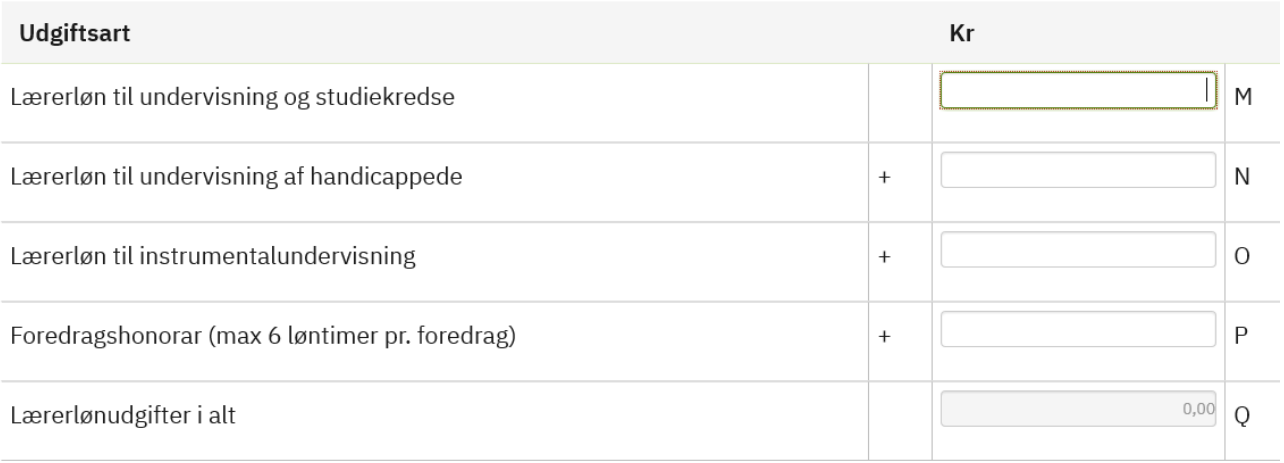

Næste $\lambda$ 

# **Udfyld felterne under Afregning af tilskud – klik Næste**

Afregning af tilskud

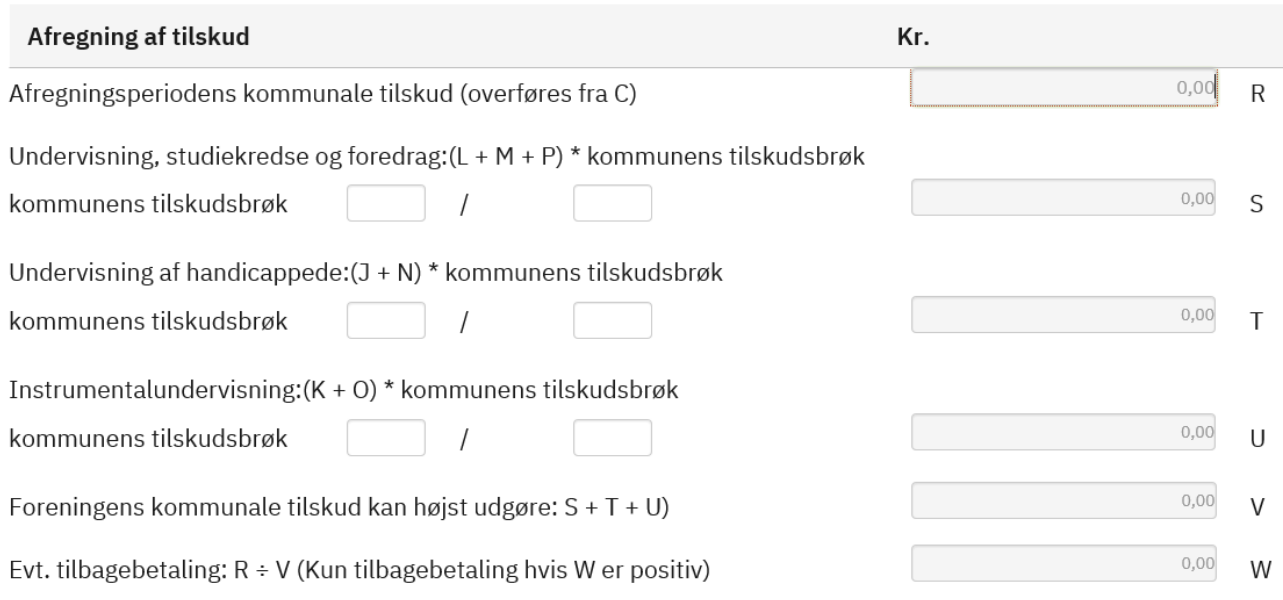

Næste $\lambda$ 

## **Udfyld felterne under Deltagerbetaling – klik Næste**

Deltagerbetaling

Deltagernes samlede egenbetaling

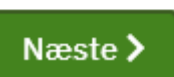

## **Tjek oplysningerne – Klik Næste**

#### **Opsummering**

Nedenfor ser du en opsummering af dine oplysninger. Du bør kontrollere oplysningerne, inden du går videre. Vil du rette i oplysningerne, skal du klikke på 'Rediger' herunder eller på knappen 'Forrige' i bunden af siden.

#### **Åbn og print forløbet og den er klar til at bestyrelsen kan underskrive**

## **Kvittering**

Åbn forløbet ved at klikke på linket Når ansøgningen er underskrevet skal den afleveres på kommunen.

B Åbn og print forløbet "Afregning vedr. tilskud til folkeoplysende voksenundervisning"

Du kan på kommunens hjemmeside finde oplysninger om, hvor hurtigt du kan regne med at høre fra kommunen. Du får enten et endeligt svar på din henvendelse eller en kvittering for, at kommunen har modtaget den. I kvitteringen bliver du orienteret om sagens videre forløb, og hvornår kommunen forventer, at den er færdigbehandlet.

#### **Skemaet indsendes via Conventus**

## **Udfyldelse af skemaet – Voksenundervisning (Udgifter til aflønning)**

#### **Klik på den grønne bjælke – Voksenundervisning, send afregning af tilskud**

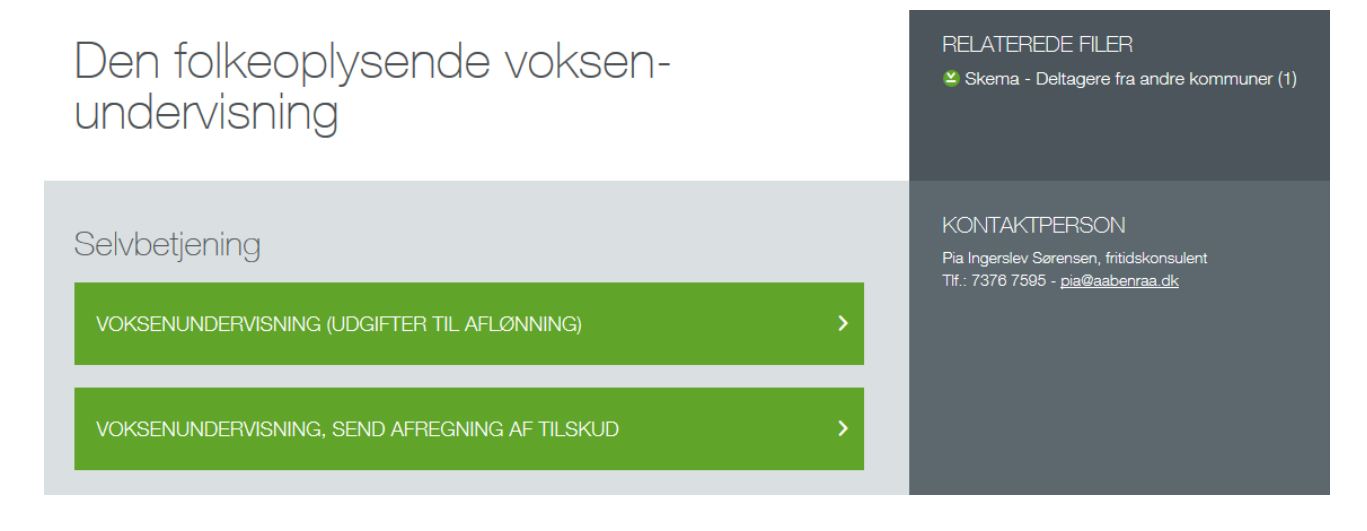

## **Klik på den grønne bjælke – Begynd selvbetjening nu**

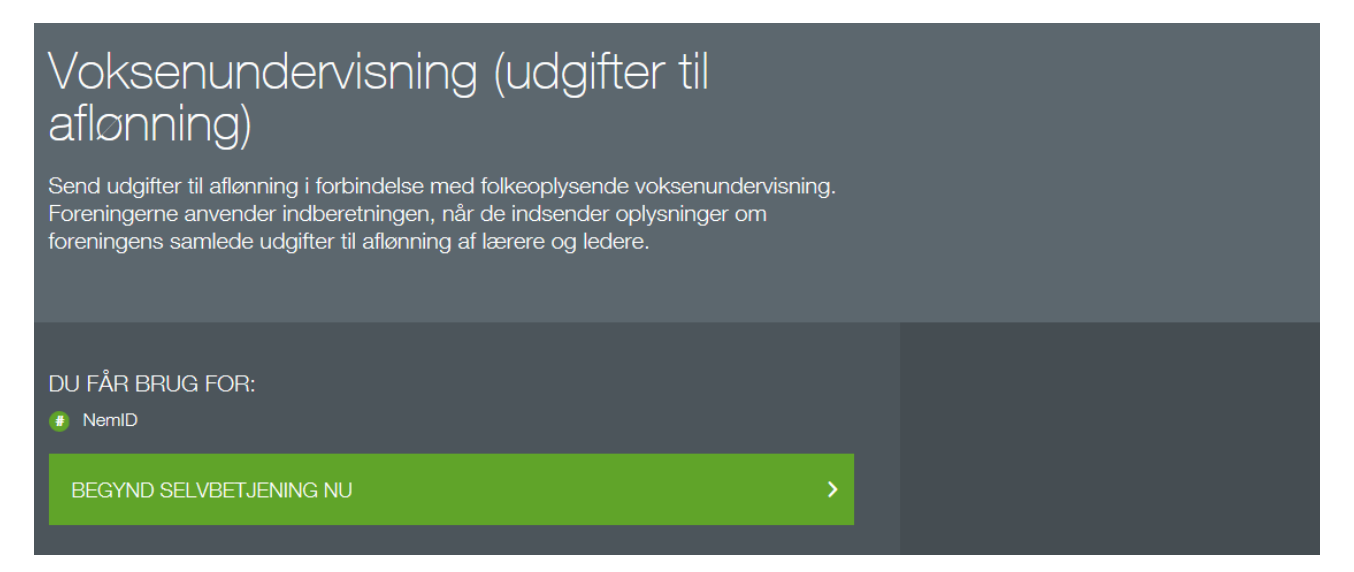

#### **Klik på den grønne knap – Start**

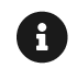

#### Info

Foreningerne anvender dette selvbetjeningsforløb, når de vil oplyse kommunen om udgifter til aflønning i forbindelse med folkeoplysende voksenundervisning i henhold til folkeoplysningsloven.

Forløbet relaterer sig til folkeoplysningsloven.

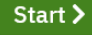

# **Log ind med NEM ID**

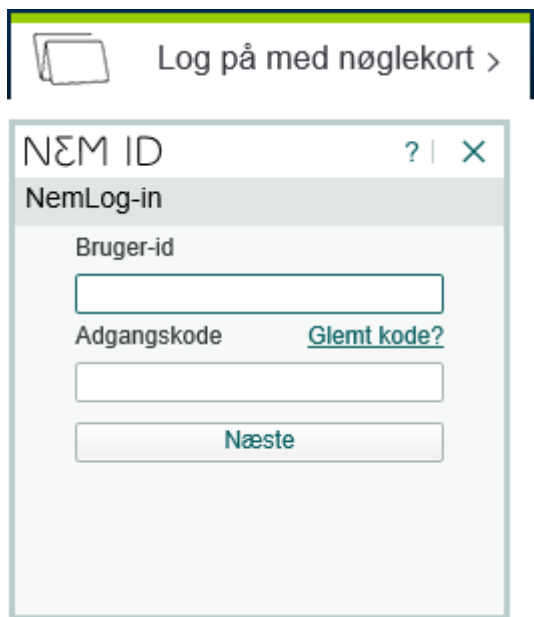

# **Udfyld felterne med \* - klik Næste**

# Foreningen

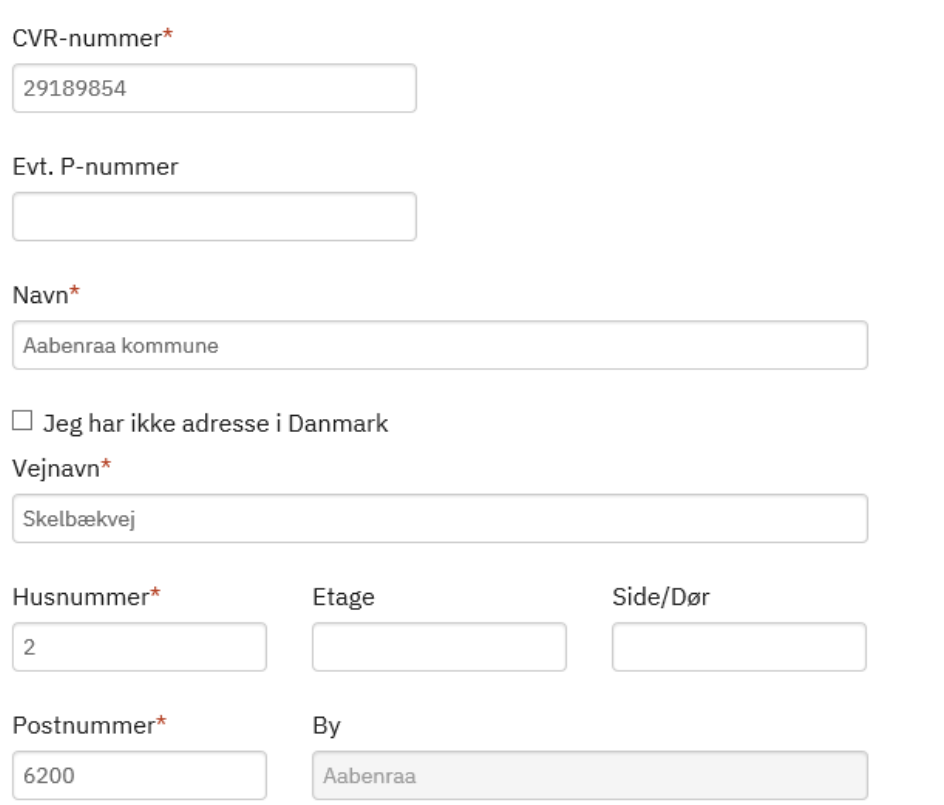

# Ansvarlig over for kommunalbestyrelsen, på bestyrelsens vegne

For- og mellemnavn $(e)^*$ 

r

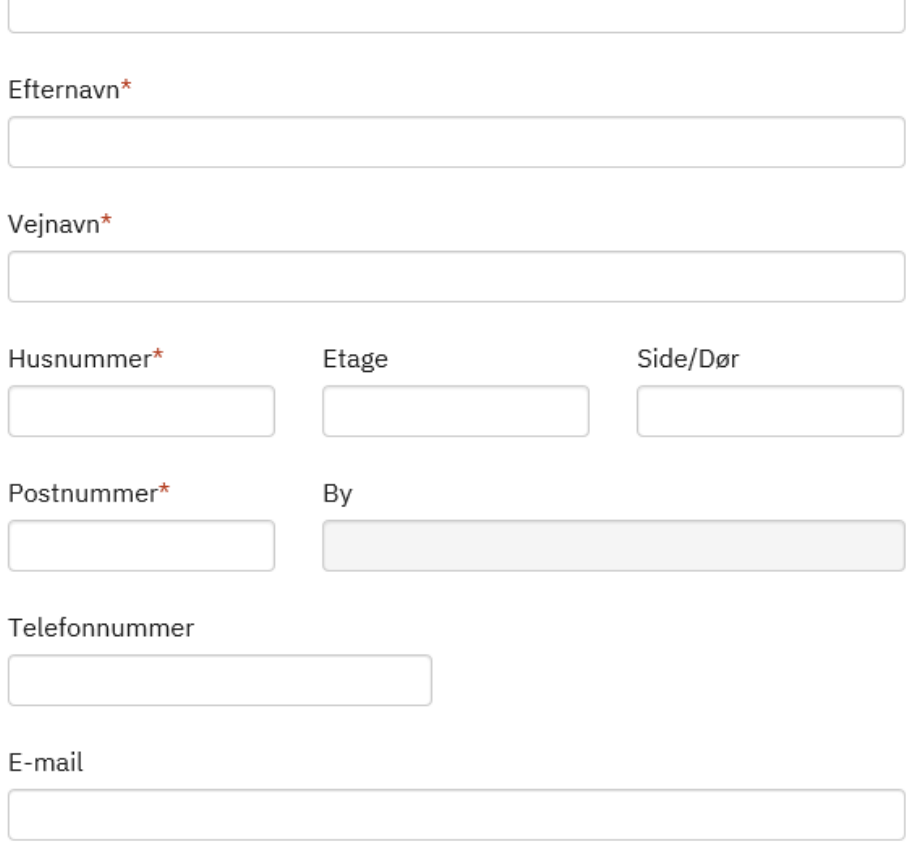

Næste >

## **Udfyld felterne under Foreningens samlede udgifter af lærere og ledere – klik Næste**

Foreningens samlede udgifter til aflønning af lærere og ledere

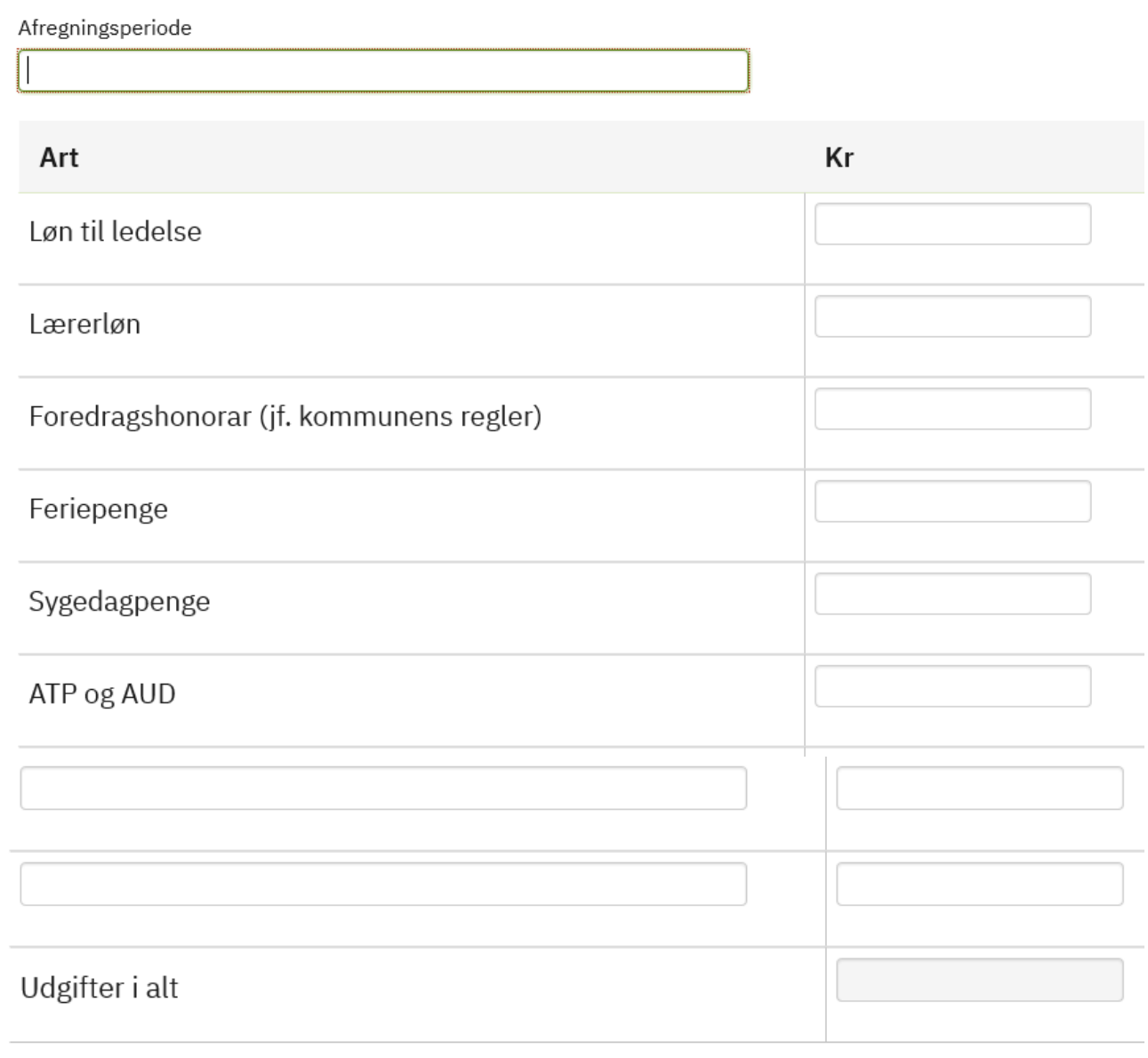

Næste >

## Udfyld eventuelle bemærkninger - klik Næste

Bemærkninger

Bemærkninger

Næste $\lambda$ 

## Udfyld felterne under Revisor - klik Næste

Revisor

CVR-nummer

Evt. P-nummer

Navn

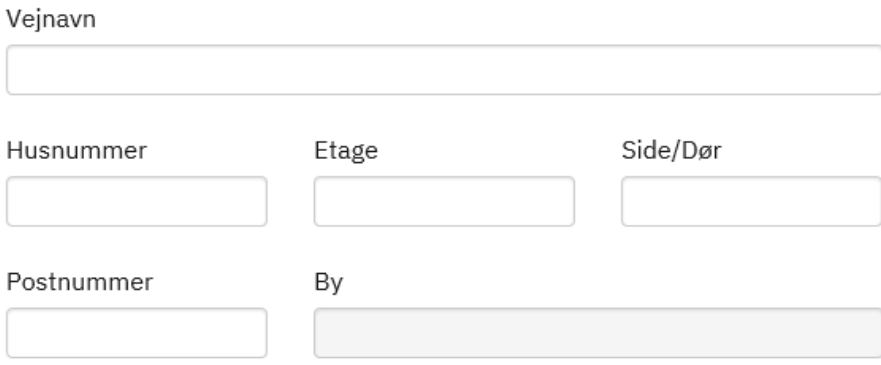

#### Bemærkninger

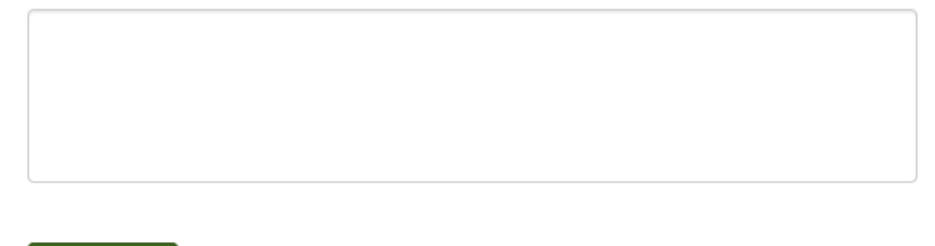

Næste >

#### **Tjek oplysningerne – klik Næste**

#### **Opsummering**

Nedenfor ser du en opsummering af dine oplysninger. Du bør kontrollere oplysningerne, inden du går videre. Vil du rette i oplysningerne, skal du klikke på 'Rediger' herunder eller på knappen 'Forrige' i bunden af siden.

#### **Åbn og print forløbet og den er klar til underskrift**

#### **Kvittering**

Åbn forløbet ved at klikke på linket Når ansøgningen er underskrevet skal den afleveres på kommunen.

B Åbn og print forløbet "Udgifter til aflønning i forbindelse med folkeoplysende voksenundervisning"

Du kan på kommunens hjemmeside finde oplysninger om, hvor hurtigt du kan regne med at høre fra kommunen. Du får enten et endeligt svar på din henvendelse eller en kvittering for, at kommunen har modtaget den. I kvitteringen bliver du orienteret om sagens videre forløb, og hvornår kommunen forventer, at den er færdigbehandlet.

#### **Skemaet indsendes via Conventus**